# Quizzard Owner's manual

The New Bitmap Image Version 1.0rev2

## Table of Contents

Introduction to Quizzard

Minimal system requirements

Quickstart

Starting the quiz and logging in as organizer

Creating your first quiz - from zero to hero

Audience

Audience types

Creation

Editor

Quiz

Creation

Importing slides

The slidebar

The bottom bar

Adding a question

Adding answers

Linter tool

Editing question and answers

**Statistics** 

Quiz run

Playing a quiz

Presenting a quiz

Quizzard Advanced

Configuring Quizzard

Application properties file

Command-line properties

Common properties

Server related

PDF related

Properties for testing and debugging

Quizzard-properties

Changing the profile

Advanced properties

Managing audiences

Creating an audience

Copying an existing audience

Editing an anonymous audience

Login token

Deleting one or more participants

Editing an authenticated audience

Adding and importing participants

**Exporting participants** 

Resending participant login tokens

Deleting participants

Deleting an audience

Managing quizzes

Creating a quiz

Copying an existing quiz

Editing a quiz

Deleting a quiz

Editing quizzes

Understanding the quiz editor

Toolbar

Slidebar

Slide view

Adding slides

Add PDF slide

Add statistics slide

**Editing slides** 

Chaning a slide's PDF page

Deleting a slide

Adding a question to a slide

Enabling or disabling a question

Setting time to answer a question

Deleting a question

Adding and editing an answer

Setting the correct answer(s) for a question

Moving an answer

Deleting an answer

Moving slides

Managing PDF files

Understanding the PDF selection view

Uploading PDF files

Viewing PDF files

Using the quiz lint

Understanding problems and warnings that are shown by the quiz lint

Ignoring problems and warnings

Using batch actions

Inserting statistics slides

Inserting explanation slides

Change order of slides

Delete slides

Insert questions

Enable/disable multiple questions

Set answer time for questions

Delete questions

Insert answers

Set labels of multiple answers

Set correctness of multiple answers

Change the order of answers

Delete answers

# Introduction to Quizzard

Quizzard is an application which lets you make presentations interactive by adding questions and showing real-time

statistics. Quizzes are created around existing PDF files with slides which can be uploaded by the organizer, and participants can answer the questions on their own laptop or phone. The organizer is able to present the quiz slide by slide to their audience in the classroom. There are several quiz modes with which quizzes can be run. Each quiz mode introduces their own way of displaying interesting statistics about the running quiz. These statistics can be shown as slides of the presentation or on a separate screen, as well as displaying relevant information on the display of the participant.

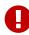

This documentation has been written for Quizzard 1.0. Some details might be outdated for version 1.1. Please note that features removed since Quizzard 1.0 are removed from the documentation as well.

# Minimal system requirements

- Java JRE 1.8
- A network connection
- An SMTP-compatible mail server
- Any of the following desktop browsers:
  - O Google Chrome 29 or newer
  - o Mozilla Firefox 28 or newer
  - Apple Safari 7.1 or newer
  - O Microsoft Internet Explorer / Edge 10 or newer
- Any of the following mobile browsers:
  - o iOS + Apple Safari 7.1 or newer
  - Android + Google Chrome or newer
  - o Android + Browser 4.4 or newer
  - O WP + Edge

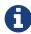

By default no mail server is configured, but this can be changed in the settings. Quizzard does not receive mails, it only has to be able to send them.

# Quickstart

# Starting the quiz and logging in as organizer

The quiz application can easily be started from the command line by running:

user@user-laptop:~/Quiz\$ java -jar Quizzard.jar

BASH

After the application has been started a token and link will be presented in the console.

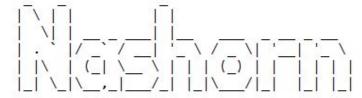

\_\_\_\_\_

Organizer Token: t2GWOhhzpqj

Organizer Link: http://localhost:8080/?token=t2GWOhhzpqj

\_\_\_\_\_\_\_

It takes about 10 seconds for the application to start, but it depends on your specific hardware. You can now visit http://localhost:8080 in your browser of choice. To become an organizer, you can either enter the organizer token in the token box or click or copy the link and paste it into your browser of choice. The link will automatically log you in with the organizer token, enabling the organizer section.

Both methods will result in a view such as shown on the left, where a button which leads to the organizer tools appears, which we will visit in the next section.

# My Quizzes

Enter your access token in the field below. A token gives this page once you have enter one or more valid access

| Token | Verify |
|-------|--------|
|       |        |

# Creating your first quiz - from zero to

CE Enter organizer section

Figure 1. The 'organizer tools' section

Organizer tools

In this section, we will create a quiz from scratch. First, we need to define an audience - this is a way

of letting participants join our quiz. Then, we create the quiz in the application around an existing PDF by adding questions to it. Next, we tie the two together by creating a quiz run and selecting a quiz run mode. Finally, we run the quiz run.

### **Audience**

An audience defines the group of participants able to take a quiz. The application differentiates between two types of audiences: authenticated and anonymous.

## Audience types

In an authenticated audience participants are identified by their email address. These participants can be imported from a CSV file if needed, but can also be added one-by-one if necessary. Each authenticated participant receives a unique token to log into a quiz to ensure their identity.

Participants of anonymous audiences are identified only by a name chosen by the participants themselves. All participants of such an audience share one login token. The token for the audience can be published in a central place (i.e. on Blackboard, on written on the whiteboard) so participants can join easily.

#### Creation

An audience of type anonymous will suit our needs in this example. Let's go ahead and create one.

We start by going to the audience's page by clicking "Audiences" in the navigation bar. Here we click the 'Add audience' button at the left side of the screen. In the modal that opens enter an appropriate name for the new audience. For the type, we'll select 'Anonymous' for now.

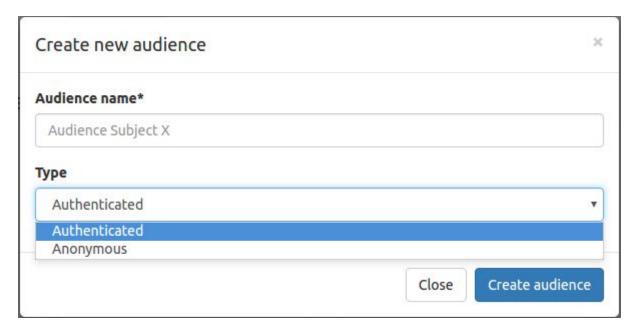

## Editor

After clicking the blue 'Create audience' button you will be redirected to the audience editor. On this page, you are able to edit the basic setting of the audience such as the name. Moreover, you see an overview of participants in the audience. Currently, there are no participants so the list is still empty. Since our audience is of type anonymous we also see a login token here. Our audience is now ready. Next things we'll need to do is to create a quiz.

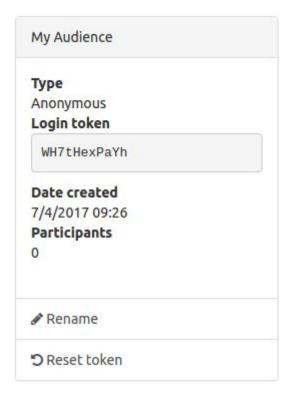

## Quiz

A quiz wraps around a set of PDF slides. Any PDF file will work and may be exported from any popular office suite. Through Quizzard you are able to add questions and answers to these slides.

#### Creation

On the quizzes page click the 'Create quiz' button and enter a suitable name. Click the blue button and you will be redirected to the quiz editor.

## Importing slides

To start importing slides, click the 'Import slides' button in the lower left corner of the screen. An upload modal will show. In this modal you are able to upload a new PDF file and choose the slides you want to use in your quiz. PDFs you upload to create other quizzes will accumulate in this view over time for easy access.

For now, click the 'Browse' or 'Choose a file' button, select a PDF file and click 'Upload'. After uploading the file, the modal will show an overview of all slides in the file. Clicking on a thumbnail will select the slide after which you can import it into the quiz. At this time, we just want to the complete set of slides so we click 'Select All' at the top of the modal. After this click the blue button.

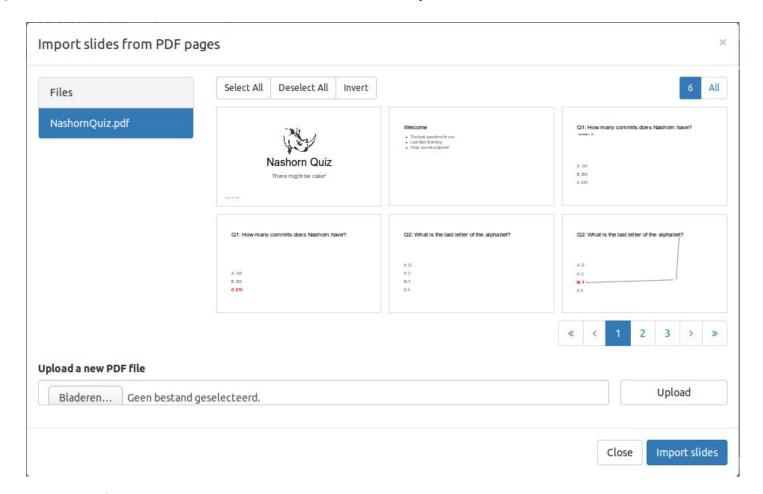

0

You can add new slides to a quiz at any time while editing using the same import function.

The slidebar

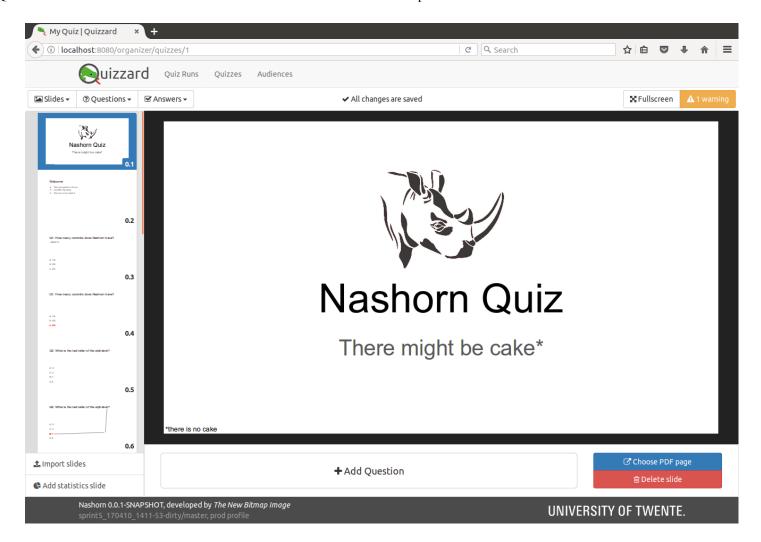

Back in the editor we now see the views is populated with the slides we just imported. At the left, you see the slidebar with thumbnails of all slides. All slides are numbered *X.Y* where *X* is the question number and *Y* the slide number. With each inserted question, *X* will go up by one. *Y* starts counting again at each new question. Since there are no questions all slides are numbered *0.Y*. Question blocks can be reordered by drag and dropping them from one place in the slide to another.

## The bottom bar

At the bottom of the screen, you see the "bottom bar". From here you can add questions to slides and/or remove a slide altogether. Additionally, existing slides can be swapped out for another slide by pressing the 'Choose PDF page' button.

## Adding a question

Select the first slide containing a slide in the slidebar (0.3). And press the large 'Add Question' button in the bottom bar. Notice how the number of the slide in the slidebar changes to 1 and a question icon appears next to the number indicating this slide contains a question. Additionally, the slide is enlarged slightly. Any slides after this slide are renumbered 1.Y. The application now treats these slides as explanation slides that belong to the previous question.

#### Adding answers

With our question in place, we can now add answers to this question. Click the '+' button at the lower right corner. A

9 of 50

modal appears where you can choose a label for you answer. This label will be shown the participants whenever the quiz is run.

After adding a few answers, the question editor looks like below.

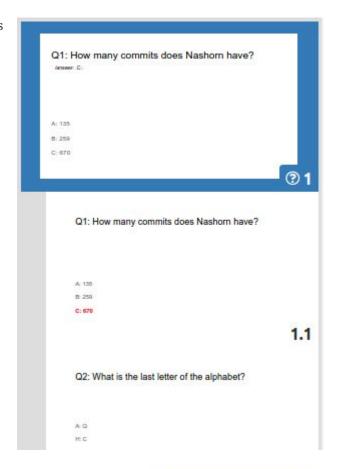

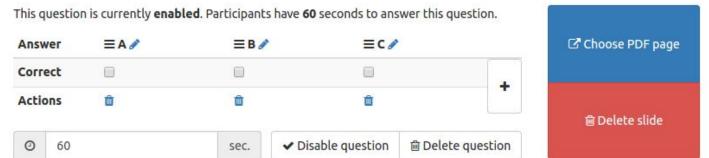

Figure 2. The question editor located in the bottom bar

## Linter tool

We will briefly shift our attention from the question editor to the upper right corner of the screen. This is where the quiz linter tool is located.

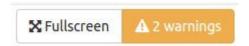

The linter tool notifies you about common mistakes and errors while creating a quiz. Clicking the button will show a modal with detailed information. In its current form, our quiz has two problems.

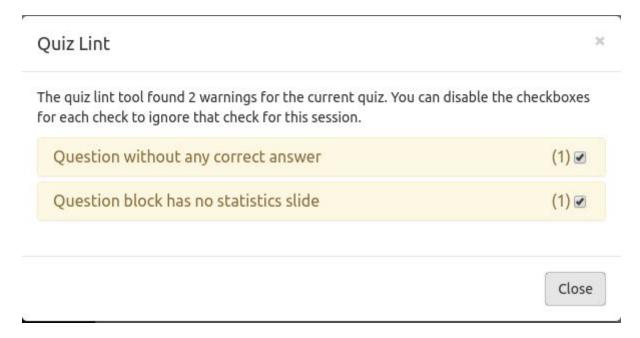

The question we added does not have a correct answer set and there is not statistics slide attached to the question. We'll fix the first problem right away.

## Editing question and answers

Back to the question editor. There is a row called 'Correct'. To mark one or more answers as the correct answer, select the checkbox for the answer(s) that should be correct. After adding a correct answer the linter tool should only show one warning. If necessary answers can be reordered by dragging them using the hamburger icon next to the answer label. The default time to answer any question is 60 seconds. The time can be changed by typing in a new value in the input field.

#### **Statistics**

As the linter tool suggested we will now add a statistics slide. A statistics slide shows detailed statistics about the previous question in the quiz.

Now click on the 'Add statistics slide' at the lower left corner of the screen. A new slide is appended to the slides. In the quiz editor this slide will only show a placeholder pie chart, but during a quiz run, this slide will be automatically populated with data according to the quiz mode.

Since we fixed all problems the linter tool detected it will now show our quiz is valid and ready to be run.

#### Quiz run

In order to run a quiz, we need to create a quiz run. A quiz run associated an audience with a quiz and defines the mode in which the quiz is taken. In order to create a quiz run browse to the quiz run page. On this page click the 'Create new quiz run' button. In the modal that appears, select the audience and quiz that you've just created. For the mode, we will select 'Last Man Standing'.

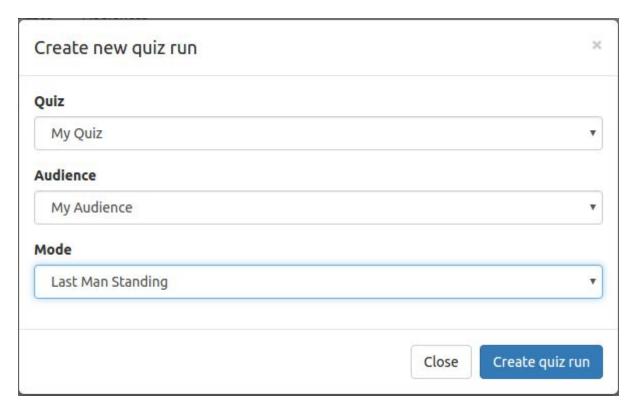

Click the blue button. Your newly created quiz run will appear on the same page. Notice that the quiz run is currently in the paused state. While the quiz run is paused participants in the audience will not be able to enter the quiz as it will show up as being inactive for them.

## Playing a quiz

To let participants enter the quiz we must first start it. Click on the 'Options' button of the quiz run item. Click on the button 'Start quiz' to start your quiz run.

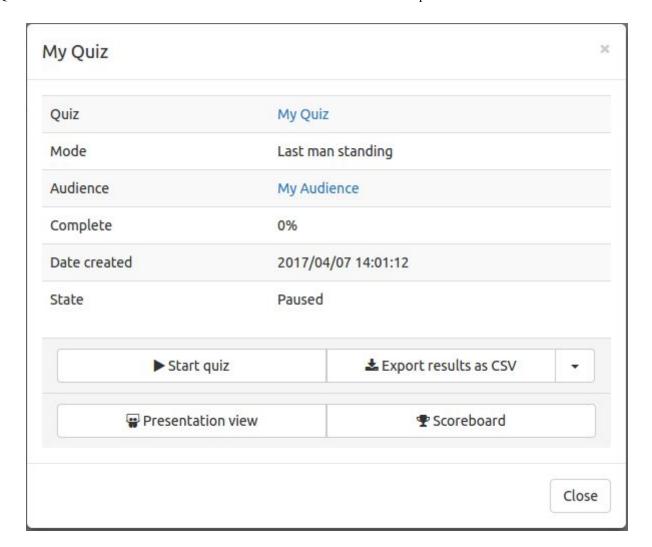

After starting the quiz run participants can enter the quiz using the audience's login token (in the case of an anonymous audience) or their own unique token (in the case of an authorized audience). The login token can be found on the audience page.

For this version of the software, there is no way to automatically generate a link for the participants to enter a quiz. You can create a link yourself by looking up your IP address. The final link should be of the form:

http://[Your IP address]:8080/?token=[Audience token]

If a participant follows this link he or she will be asked to enter a display name. After this, the participant is able to see the quiz in their quiz overview. When the quiz run is in the running state, the participant can click a button to enter the quiz. Question answers will appear automatically on the participant's screen as they are presented.

## Presenting a quiz

Your quiz is now running. To present it, click on the 'Presentation view' button in the quiz run options modal. This will open the presenter view of the quiz.

# Anonymous quizzes

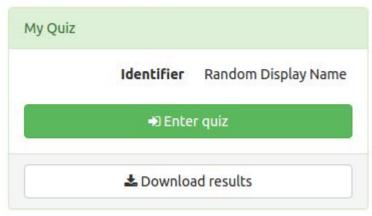

Figure 3. A quiz run as shown on the participants' screen

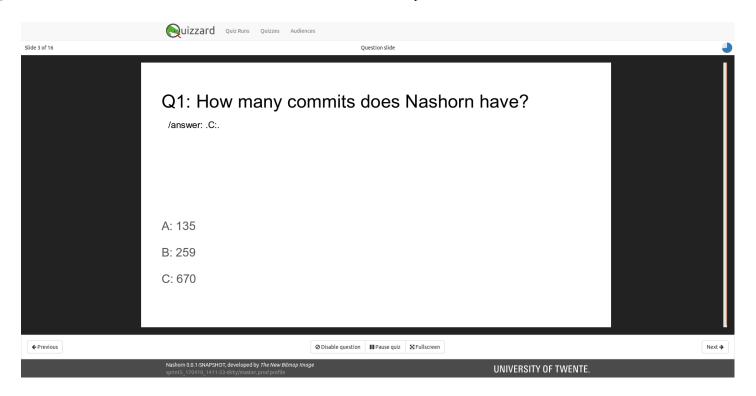

You can navigate through the quiz using the left and right arrow keys. You have also the option to play the presentation in fullscreen mode by clicking the 'Fullscreen' button.

If a slide belongs to a question you will also be able to disable the question. This will exclude the question from the results presented on any statistics slide. The time remaining for a question is shown at the top right corner of the screen.

# Quizzard Advanced

# Configuring Quizzard

The Quizzard application provides sensible defaults to a lot of server-related settings like the server port, PDFs directory and to which IPs to bind. However, in some cases, you might like to specify other values.

Warning: don't set any values unless you know what you are doing. By changing configuration values you can introduce security vulnerabilities or harm the overall user experience offered by Quizzard.

## Application properties file

Create a new text file called "application.properties" (case sensitive) in the same folder as the JAR file.

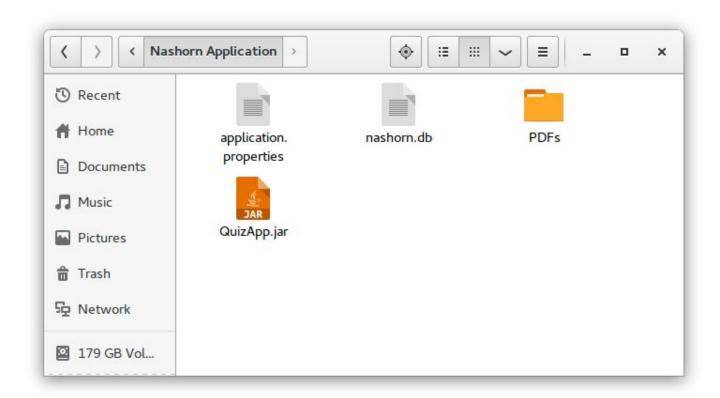

The application.properties format is in the conventional Java properties file format:

## application.properties

```
# Some comment
some.key=value # Another comment
some.other.key="Some value with quotes"
```

Instead of a properties file, it is also possible to use a YAML configuration file (application.yml instead of application.properties). This lets you create a hierarchy of properties.

## application.yml

```
# Some comment
some:
   key: value # Another comment
   other.key: "Some value with quotes"
```

These two configurations are equivalent.

15 of 50 03/06/2019, 21:28

INI

YML

## Command-line properties

Alternatively, you can also set properties via command line arguments. The syntax is the very similar to that of the properties file:

```
java -jar QuizApp.jar --server.port=9000 --server.port=9090
```

SHELL

Command line properties always take precedence over configuration file properties.

## Common properties

Next is a list of common properties that you might want to change, including their function

#### Server related

## application.properties

```
server.port=8080 # Port to listen to
server.address= # Network address to listen to
```

INI

#### PDF related

nashorn.pdf-folder=PDFs # Name of the folder to store PDF files

INI

# Properties for testing and debugging

In addition to the properties listed above, there are some properties that you can set in order to test or debug the application. These properties should be used with care and are only meant for advanced users. They also aren't officially in the feature set of the application and haven't received the same amount of care or testing as the other features, but we recognize their utility in certain scenarios.

## Quizzard-properties

nashorn.mail.subject='Invitation to join a quiz' # The subject of the outgoing quiz invitation e-mails send by Quizzard.

nashorn.organizer-by-default=false # When set to true, any user will receive access to the organizer section nashorn.audiences-by-default=1,2,3 # Audience IDs any connecting user automatically becomes a member of. The user will not be presented by any sort of interface to choose a name, and will instead gain a randomly-generated identifier

nashorn.quizruns-start-on-startup=false # Automatically start all quiz runs when the application starts, instead of waiting for the organizer to start them manually

## Changing the profile

In addition to setting specific properties, a full 'profile' is available for debugging. A profile is just a different set of default properties that are used when the profile is set. The 'dev' profile can be activated by setting

```
spring.profiles.active=dev
```

INI

The profile will enable logging, use an in-memory database instead of a persistent one and automatically load some test data.

## Advanced properties

A full list of all properties the framework we use exposes are available online. Not all properties will work as we do not use all components of the Spring framework. Setting arbitrary Spring properties is not supported by us, but it may help some use cases. Use common sense and make sure you know what you are doing before applying any of these!

https://docs.spring.io/spring-boot/docs/current/reference/html/common-application-properties.html

# Managing audiences

## Creating an audience

On the audience management page, there is an option to create a new audience in the tasks panel on the left. The type of the audience chosen at creation time will determine the availability of other functionality which will be discussed further on. After creating an audience, the page will be redirected to the edit page of that audience.

## Copying an existing audience

For each authenticated audience there is an option to create a copy of that audience by pressing the "Copy" button. This will copy all participants with their identifier, first name, last name, and email address. New tokens will be generated for the duplicated participants which can be sent by mail if the option is chosen.

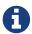

Since participants of anonymous audiences are not uniquely identifiable, the option to create a copy of an anonymous audience is disabled.

## Editing an anonymous audience

On the edit page of an anonymous audience, a table with the identifier chosen by the participants is shown. Behind each participant, there is an option to edit the identifier of that participant and an option to delete that participant.

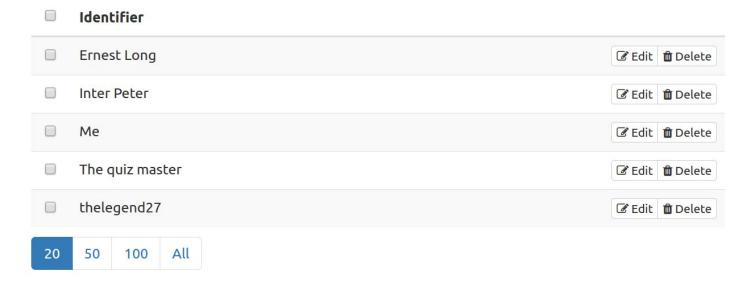

## Login token

Each anonymous audience has its own unique login token. With this login token, all participants can log in and take part in quiz runs using that audience. The login token is generated at the creation of the audience and can be reset to another value by pressing the "Reset token" button in the sidebar.

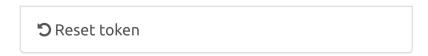

## Deleting one or more participants

In order to delete participant, the button right of the identifier can be pressed. In order to delete multiple participants at the same time, the check box preceding the participant's identifier should be checked for all participants to be deleted. After the "Delete" button (in the selection section) in the sidebar can be used to delete all the checked participants all at once.

## Editing an authenticated audience

On the edit page of an authenticated audience information about that audience is shown. A table with the identifier, first name, last name and email is shown. Behind each participant, there is an option to edit that participant and an option to delete that participant.

|    | Identifier | First name | Last name  | E-mail                      |               |                 |
|----|------------|------------|------------|-----------------------------|---------------|-----------------|
|    | s2100340   | Monica     | Manley     | m.monica@university.com     | <b>☑</b> Edit | Delete          |
|    | s2100341   | Cicely     | Murphy     | c.murphy@university.com     | <b></b> Edit  | <b>□</b> Delete |
|    | s2100342   | Vincent    | Christiana | v.christiana@university.com | <b></b> Edit  | <b>™</b> Delete |
|    | s2100343   | Duke       | Delano     | d.delano@university.com     | <b>♂</b> Edit | <b>™</b> Delete |
|    | s2100344   | Leighton   | Ogden      | l.ogden@university.com      | <b></b> Edit  | <b>™</b> Delete |
|    | s2100345   | Lucian     | Farrell    | l.farrel@university.com     | <b>♂</b> Edit | <b>™</b> Delete |
|    | s2100346   | Adelaide   | Scot       | a.scot@university.com       | <b></b> Edit  | Delete          |
| 20 | 50 100     | All        |            |                             |               |                 |

## Adding and importing participants

In the sidebar, there is an option to add a participant. This will add one participant and send them a mail if the option is chosen. There is also the option to import participants from a CSV file. This CSV file needs to contain a column for the identifier, last name, first name, and email address. Again there is an option to send all newly added participants a mail with their personal login token.

## Exporting participants

Participants in the audience can be exported in the form to a CSV file. This can be done by clicking the "Export as CSV" button in the sidebar. This will download a CSV with columns for the identifier, last name, first name, and email address.

## Resending participant login tokens

In the sidebar there is the option to generate new tokens and send them to participants. By checking the checkbox on the table next to a participant and then pressing the "Resend email" button in the sidebar, all selected participants will be sent a mail with a newly generated token.

## Deleting participants

To delete a single participant, the delete button at the very right of a participant's row can be clicked. In order to delete multiple participants at the same time, the check box preceding the participant's identifier should be checked for all participants to be deleted. After the "Delete" button (in the selection section) in the sidebar can be used to delete all the checked participants all at once.

## Deleting an audience

On the audience overview page, there is an option to delete each audience. When an audience is deleted, all quiz runs associated with that audience will be deleted. This also includes all results.

# Managing quizzes

## Creating a quiz

On the quiz overview page, there is an option to create a new quiz on the sidebar. At creation, the user is redirected to the quiz editor with an empty quiz.

## Copying an existing quiz

For each quiz, there exists an option to create a copy of that quiz. All the slides, questions and answers associated with those slides will be copied to the new quiz.

## Editing a quiz

Existing quizzes can be directly edited in the application using the quiz editor. To open the quiz editor for a selected quiz, click the "Edit" button for a quiz on the quiz overview page. For more information about using the quiz editor, please refer to the section "Using the quiz editor".

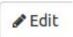

## Deleting a quiz

On the quiz overview page, there is an option to delete each quiz. When a quiz is deleted, all slides, questions, and answers associated with those slides will be deleted. In addition, all quiz runs associated using that quiz will be deleted as well.

# Editing quizzes

Quizzes can directly be created and edited in Quizzard using the built-in quiz editor. This section explains how the quiz editor is used and what its functions are.

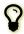

To enlarge the workspace of the quiz editor, click the "Fullscreen" button on the right top of the editor.

## Understanding the quiz editor

In order to better understand the quiz editor, let's look at its components one by one.

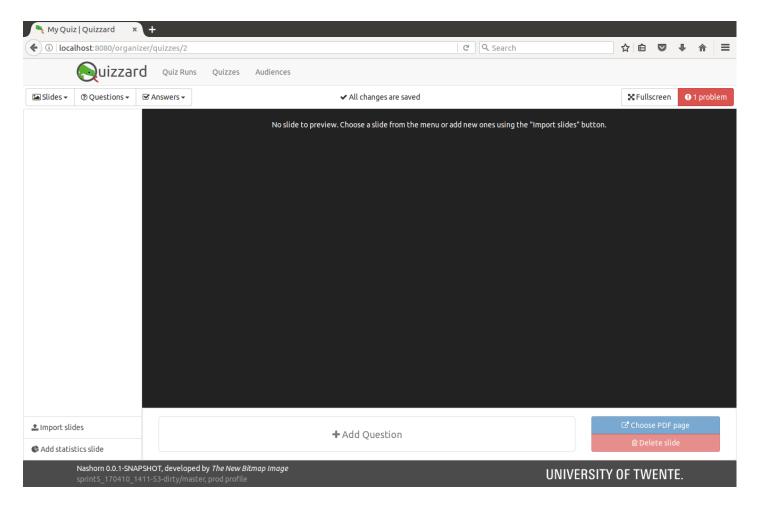

#### Toolbar

The toolbar consists of menus with batch actions on the left-hand side and a fullscreen button together with the quiz lint tool on the right-hand side. For more information on the quiz link tool refer to the section on "Using the quiz lint". Detailed information about batch tasks can be found in the section "Using batch actions". In the center of the toolbar, you find the current state of the quiz editor. This view shows a progress indication when the quiz editor is busy performing changes.

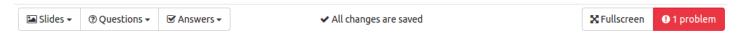

## Slidebar

The slidebar is placed on the left side of the quiz editor and contains an overview of all slides in the current quiz. On the bottom of the slidebar, actions to import slides and adding statistics slides can be found.

#### Slide view

The slide view contains a preview of the currently active slide and has options to edit the slide on the bottom. From here, it is possible to edit the question that belongs to a slide or to add or remove answers.

## Adding slides

A quiz consists of one or multiple slides. In the application there is a distinction between two types of slides:

### • PDF slide

A PDF slide is a slide which shows a page from a PDF file. This kind of slides can be created using the "Import slides" button at the bottom of the slidebar.

**₫** Import slides

#### • Statistics slide

A slide which does not contain anything, but functions as a placeholder for the insertion of statistics during the run of a quiz. A statistics slide can be created using the "Add statistics slide" button at the bottom of the slidebar.

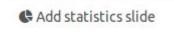

### Add PDF slide

To add a PDF slide, click the "Import slides" button at the bottom of the slidebar. This will open the PDF selection view.

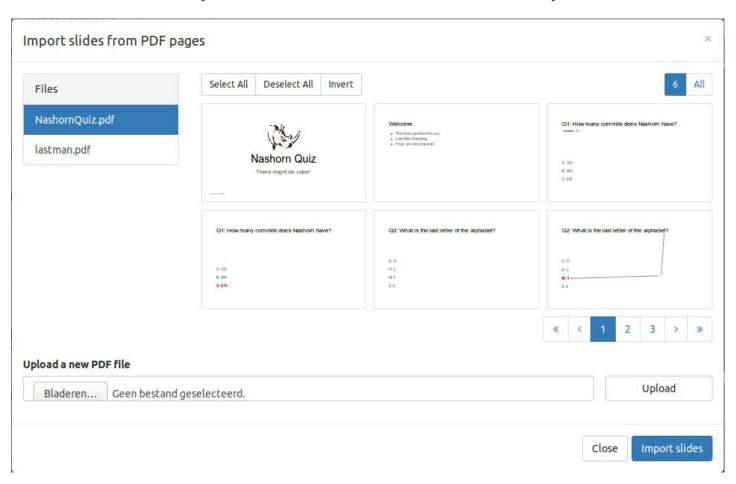

On this view, you can choose the file to insert slides from on the left-hand side and select slides from the right-hand side. For more information on managing PDFs using the PDF selection view, please refer to the section "Managing PDF files".

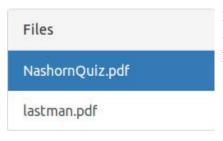

First, choose the file you want to import slides from on the left-hand side, then, click the different thumbnails to select the slides you want to import on the right-hand side. Thumbnails that are selected will get blue:

| Selected | Unselected |
|----------|------------|
|----------|------------|

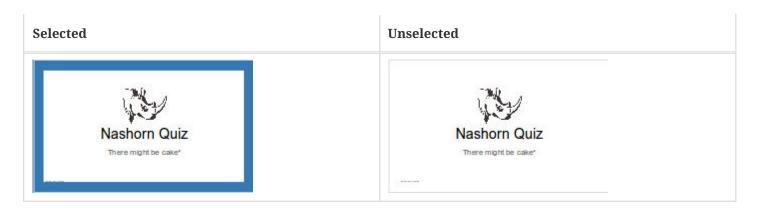

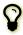

You can easily select all pages from a PDF at once using the "Select All" button at the top of the PDF selection view.

When you have selected the slides you want to import, click the "Import slides" button at the bottom of the PDF selection view. When you click this button, the PDF selection view will close.

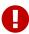

Selection order in the PDF selection view matters! When you select the slides in a certain order, the slides will also be imported in this order.

After the window has closed, you see the new slides appearing in the quiz editor.

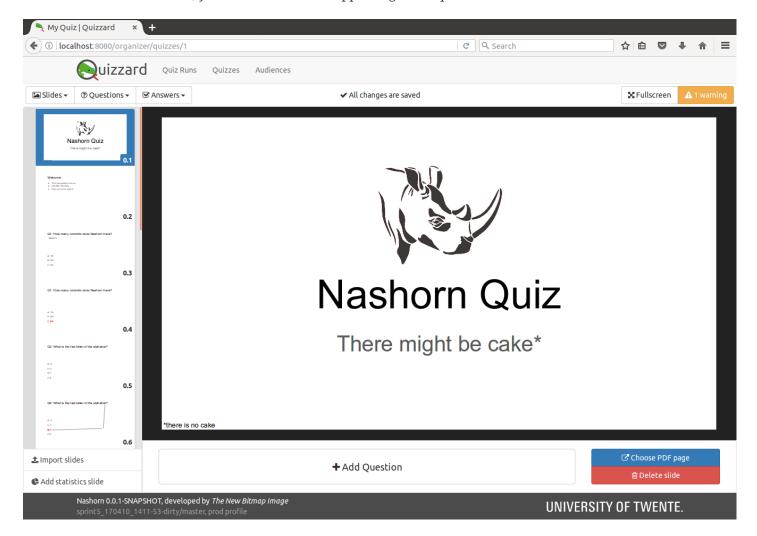

## Add statistics slide

To add a statistics slide, click the "Add statistics slide" button on the bottom of the slidebar. An new statistics slide will be added immediately at the end of the quiz.

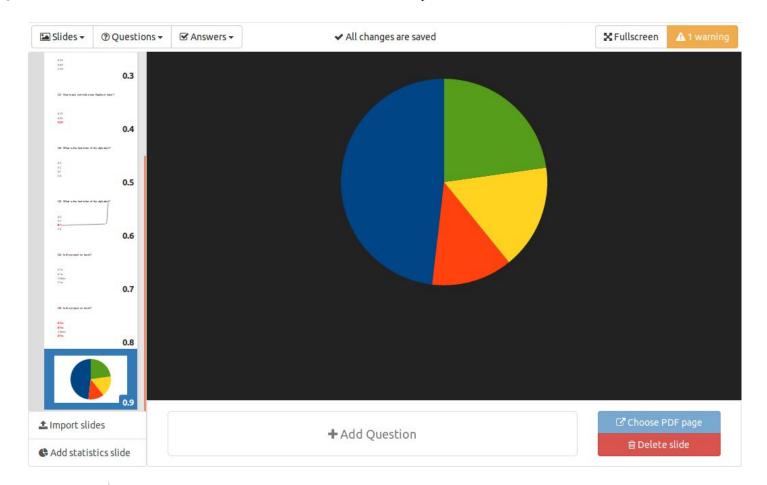

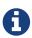

Statistics slides will be shown in the quiz editor as a pie chart, which denotes the placeholder of a statistics slide.

## Editing slides

You can edit a slide by selecting the slide you want to edit in the slidebar. The selecting is denoted by the blue border around the slide. This will show the slide in the slide view, where you can further edit the slide. The options you can change depend on the type and other configured options of the selected slide.

# Chaning a slide's PDF page

You can change the PDF page of the slide that you are editing. This function is useful when a single slide should be replaced because of an improvement to the slide. To change the PDF page, click the "Choose PDF page" button. This button will open the PDF selection view.

On this view, you can choose the file to insert slides from on the left-hand side and select slides from the right-hand side. For more information on managing PDFs using the PDF selection view, please refer to the section "Managing PDF files".

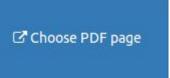

First, choose the file you want to get the PDF page from on the left-hand side, then, click on the thumbnail of the page to select the page you want to use for the slide. Then, choose "Import slide" to set the PDF page for the slide. This will close the PDF selection view and the slide view will be updated.

## Deleting a slide

A slide can be deleted by choosing the "Delete slide" button in the slide view. This will show a confirmation dialog before actually deleting the slide.

## Adding a question to a slide

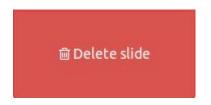

To add a question to a slide without a question, select a PDF slide in the slidebar. In the slide view, click the "Add question" button. The question will immediately be added to the slide, after which you can edit the properties.

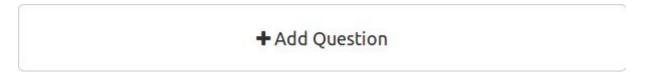

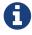

Whenever a statistics slide is selected or the quiz editor is busy saving your changes the "Add Question" button will be disabled.

# Enabling or disabling a question

A question can be enabled or disabled from the quiz editor. When a question is disabled, the question will be skipped during the execution of the quiz and existing results will not count in the selected quiz mode. A question can only be disabled if it is currently enabled and vice versa. You can identify if your question is currently disabled by looking at the first line of the slide options:

This question is currently **enabled**. Participants have **60** seconds to answer this question.

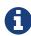

If this line is not visible in the slide view, then the selected slide does not have a question attached. Please refer to the section "Adding a question" to add a question first.

## Setting time to answer a question

You can set the answer time for a question in the slide view. This time will be used as the amount of seconds that a participant has to answer a question while executing a quiz.

To set the answer time for a question, fill in the amount of seconds in the time field. The time must always be given in whole seconds. If the given input is not a valid amount of seconds the change will be rolled back to the previous value, which is immediately reflected in the quiz editor.

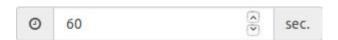

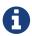

If the time field is not visible in the slide view, then you have currently selected a slide without a question. Please refer to the section "Adding a question" to add a question first.

## Deleting a question

A question can be deleted without deleting the whole slide. In that case the slide is converted back to an explanation slide. To delete a question, click the "Delete question" button. This will show a confirmation dialog before actually deleting the question.

## Adding and editing an answer

By default, when a question is created there are no answers. This makes the question unusable in a quiz, which is also denoted as a problem by the quiz lint. See the section "Using the quiz lint" for more information on the quiz lint.

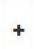

To add an answer to a question, click the button with the "+" sign in the answer table. This will open a dialog in which you can choose the label for the new answer. Fill in a label and click the "Confirm" button to add the answer.

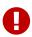

A valid label is at least 1 character and at most 10 characters long. If you need more elaboration for an answer, put it on the PDF slide.

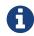

If the button to add an answer is not visible in the slide view, then you have currently selected a slide without a question. Please refer to the section "Adding a question" to add a question first.

After the answer had been added, the answer will be shown in the answer table. You can change the label of an existing answer by using the pencil icon after the answer label in the answer table ( ). This will open a dialog in which you can specify the new label.

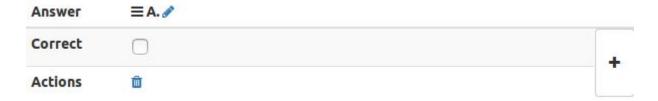

# Setting the correct answer(s) for a question

You can specify which answers to a question are correct by selecting the correct checkbox in the answer table for the answers that you want to mark as correct. For example, answers 'B.' and 'C.' are correct.

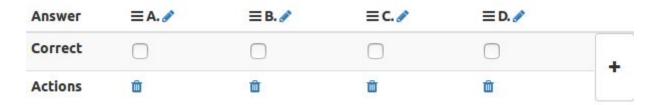

Click the checkboxes under the labels B and C. This marks the answers B and C correct during the execution of a quiz. The answer table now reads:

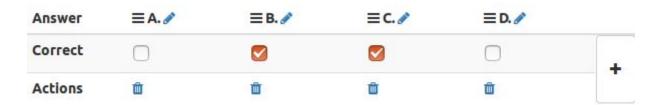

#### Moving an answer

The order in which the answers are defined in the quiz editor define in which order the participants will see the answers during a quiz execution. For this reason, the order of the answers can be determined by moving answers around.

To move an answer, click and drag the three bars icon before the answer label. While dragging, move over an answer to insert the answer before that answer, which is shown by the blue bar during dragging.

In the case as shown above, the answer being dragged would be inserted before answer 'A.' when dropped as shown in the picture.

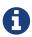

If the icon with three bars is not visible in the slide view, then you have currently selected a slide without an answer. Please refer to the section "Adding an answer" to add an answer first.

# Deleting an answer

When an answer is not longer applicable to a question, it can be removed. This is done by clicking the small trash button in the actions row of answer table (iii).

Clicking the button will show a confirmation dialog before deleting the actual answer. Choose "Delete answer" to actually delete the question from the slide.

## Moving slides

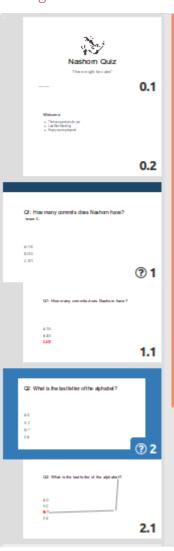

The order in which slides appear in the quiz editor is the order in which slides will be presented during an execution of the quiz. By moving slides in the quiz editor, the order of the slides during an execution of the quiz can be determined.

Slides can be moved using the slidebar. By default, whole question groups are moved at once. You can move a question group through click and drag one of the slides belonging to that question group. By moving the question group over a different slide, you can place the question group before that slide. This is denoted by the blue bar that appears before the slide.

It is also possible to move individual slides when needed. This is done in the same way as moving entire question groups, but before click and drag the slide to move, the CTRL key or Command Key should be pressed. When one of this keys is pressed upon moving the slide, only one slide will be moved.

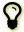

When it is not possible to move the slides, then the quiz editor is possibly still saving changes. See section "Understanding the quiz editor" for more information.

## Managing PDF files

PDF files in the application can be managed through the PDF selection view, which can be opened in the quiz editor by clicking the "Import slides" button.

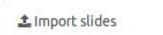

Understanding the PDF selection view

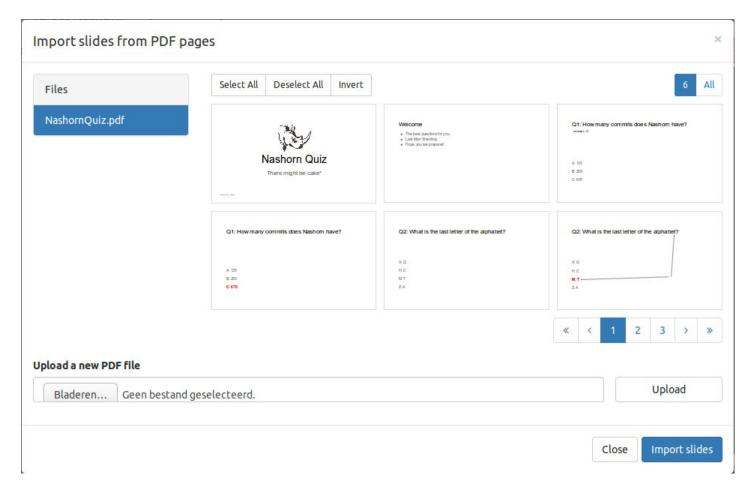

The PDF selection view consists of three parts:

1. *The files overview*: Contains all the PDF files uploaded to the application. Each file can be clicked to open that file in the thumbnail view.

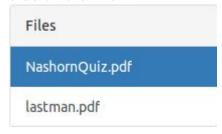

2. *The thumbnail view*: Shows thumbnails of all the pages of a PDF file, which can be selected. This view is paginated and can be navigation through using the pagination on the top of the view:

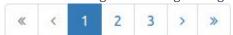

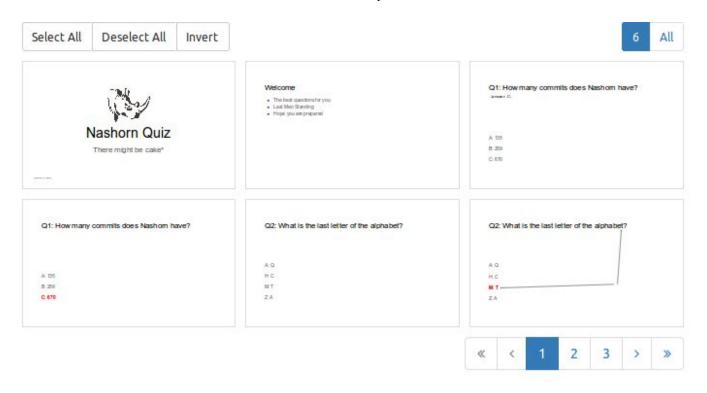

3. *The upload view*: Can be used to upload new PDF files to the quiz application. For more information about uploading new PDFs, see the section "Uploading PDF files".

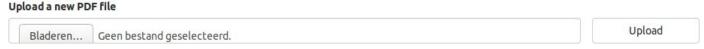

## Uploading PDF files

New files can be uploaded to the application using the upload view in the PDF selection view. To upload a new file, choose a PDF file on your local file system, and click the upload button.

Upload

PDF uploading..

When the PDF file is successfully uploaded, it is automatically selected in the files overview and shown in the thumbnails overview.

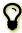

When an upload fails, this is shown by a red bar showing that the upload has failed. This normally only occurs when the PDF file is too large to process.

PDF upload failed

# Viewing PDF files

PDF files can be shown as thumbnails in the application. By clicking a file in the files overview, the file will be shown as thumbnails in the thumbnail view. By default, the PDF file is drawn paginated, with a certain amount of pages per page. It is also possible to show the whole PDF at once, using the selector in the top right corner.

By clicking 'All', all pages of the PDF will be shown at once. This might be slow for very large PDFs. Clicking the box with the number will return to the paginated view.

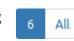

## Using the quiz lint

To automatically determine if a quiz is ready to use in an execution, the quiz editor contains the quiz lint tool. This tool is located on the right-hand side of the toolbar. Depending on the state of your quiz, the tool reports problems, warnings or a valid quiz. Some examples of the state of the quiz lint tool are:

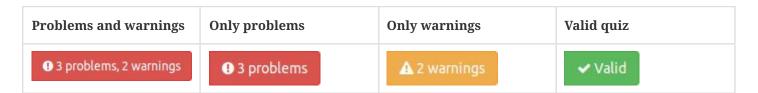

Clicking on the quiz lint tool button as shown in the examples will open up the dialog of the quiz lint tool, which shows a list of problems and warnings in the current quiz.

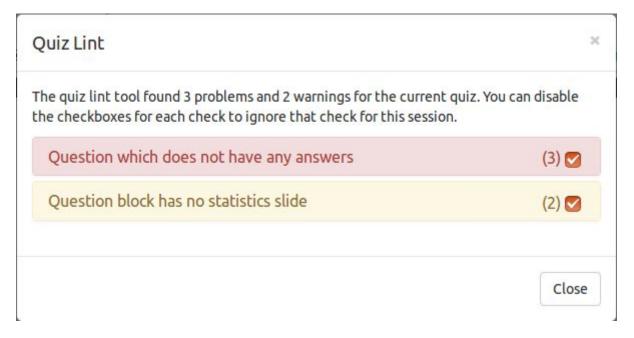

The number between the brackets denotes how many times the problem or warning is found in the current quiz. When the warning or problem is specific to a slide, the problem of warning can be clicked to show a list of slides that have that specific problem or warning.

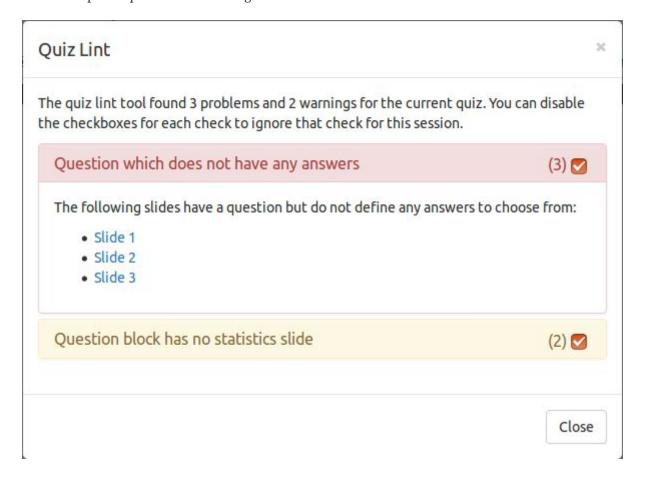

## Understanding problems and warnings that are shown by the quiz lint

The quiz lint detects and reports a wide variety of problems and warnings. This section contains a complete list of all problems and warnings detected by the quiz lint tool.

### • Question which does not have any answers

This problem is shown for each question which does not define any answers. This is an invalid state when running the quiz. It can be solved by adding answers to the questions this problem applies to. For more information on adding answers, please refer to the section "Adding an answer".

## • Question without any correct answer

This warning is shown for each question which does not define any correct answers. This might actually be the case for quizzes that are used as a poll. To solve this warning, mark some answers of the questions this warning applies to as correct. For information about this, please refer to the section "Setting the correctness of an answer".

## • The quiz has no questions

This warning is shown when a quiz does not define any questions. This can be solved by adding a question to a PDF slide. Please refer to the section "Adding a question" to get information on adding questions.

## • The quiz has no slides

This problem is shown when the quiz does not contain any slides. In that case, the quiz cannot be executed. This can be solved by adding some slides. For more information on adding different types of slides, please refer to the section "Adding slides".

## • The quiz has no introduction slides

This warning is shown when the quiz contains no explanation slides before the first question. When this is the case, a quiz would directly start with the first question. This gives the presenter no time to put on the slides in fullscreen or to prepare when the quiz is started. Having some explanation slides before the first question solves this problem, as they actually work as introduction slides.

## • Question block has no statistics slide

This warning is shown for each question block which does not have a statistics slide. For a quiz running most quiz modes, it is nice to have at least one statistics slide in each question block. To solve this, add a statistics slide to the question block. For more information on this, please refer to the section "Adding slides" and the section "Moving slides".

## • Question has only one answer

This warning is shown for each question which only defines one answer, which is not that useful in a quiz. To solve this warning, add another answer to the questions. For more information on adding answers, please refer to the section "Adding an answer".

## • Slide has an invalid reference to its PDF file

This problem is shown for each slide that has an invalid reference to its PDF file. This might happen when a PDF file is corrupt or when a PDF file is deleted. Can be solved by setting a new PDF page for the slide. Please refer to the section "Setting the PDF page of a slide" for more information on this solution.

## • Question is disabled

This warning is shown for each disabled question. Normally, you would want to enable all questions to make sure they are counted in the score. To solve this problem, enable the question. Please refer to the section "Enable or disable a question" for more information.

## • Question has a short answer time

This warning is shown when a question has a really short answer time of fewer than 5 seconds. In this case, participants might not have the time to answer the question. Can be solved by setting a higher answer time for the question. Please refer to the section "Setting question answer time" for information on how to change the answer time.

## Ignoring problems and warnings

In some use cases, selected warnings and problems of the quiz lint tool do not really make sense. It might be that a quiz has no correct answers, for example, when the poll mode is used. Selected problems and warning can be ignored using the quiz lint tool, which makes sure the quiz editor does not show them. To ignore a problem or warning, click the checkbox at the end of that problem in the quiz lint dialog.

In the example below, warnings about questions without a correct answer are disabled:

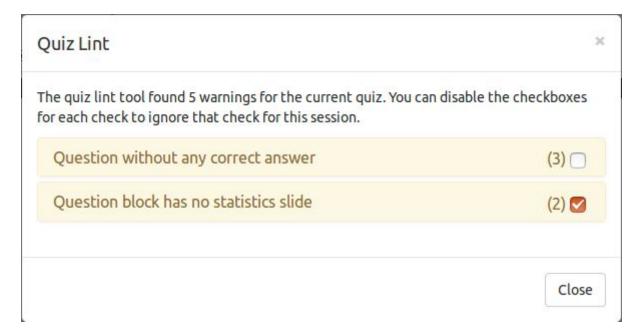

## Using batch actions

In order to make common actions much faster to execute, the quiz editor contains menus with batch actions on the left-hand side of the toolbar. Each menu contains a list of batch actions which can be applied to various use cases. This section discusses all available batch actions.

## Inserting statistics slides

Using "Slides" > "Insert statistics slides..." in the toolbar, it is possible to add multiple statistics slides at once.

| In range:         |                           |                                                   |            |
|-------------------|---------------------------|---------------------------------------------------|------------|
| From slide 0.1    | till slide                | 3.3                                               |            |
| Insert statistics | slide:                    |                                                   |            |
| At the end of e   | each question             | block.                                            |            |
| Direct after ea   | ch question :             | slide.                                            |            |
| OAs 2 ♣           | nd slide                  | of each question block.                           |            |
|                   | Constitution of the Table | slides in the question block, add the slide as la | ast slide. |
| After each slid   |                           |                                                   | (-         |
| rorexample        | : 'statistics' o          | i /iegex/i                                        |            |

The batch action can be applied to only a range of slides in the quiz. This is done by putting in the slide numbers under "In range:". By default, when the range is left empty, the whole quiz is used.

There are several options available for inserting statistics slides:

- At the end of each question block

  This option will add a statistics slide at the end of each question block in the range.
- Direct after each question slide

  This option will add a statistics slide directly after the questions in each question block, so before any explanation slides.
- As slide X of each question block

This option allows adding the statistics slide as the specific slide number inside a question block. By default, when a question block does not define enough slides, no statistics slide is added. This can be changed by choosing "If there are not enough slides in the question block, add the slide as last slide", which will add the statistics slide at the end of the question block when not enough slides are available.

• After each slide which contains a text

This option allows searching each slide in the range for a specific text. This text may be an ECMAScript compatible regular expression when placed between slashes. When the text is found on the slide, a statistics slide is inserted after this slide.

## Inserting explanation slides

Using "Slides" > "Insert explanation slides..." in the toolbar, it is possible to add multiple explanation slides at once.

| Insert explanation slides                                                          | ×  |
|------------------------------------------------------------------------------------|----|
| In range:                                                                          |    |
| From slide 0.1 till slide 3.3                                                      |    |
| Insert explanation slide:                                                          |    |
| At the end of each question block.                                                 |    |
| O Direct after each question slide.                                                |    |
| As last slide of each previous question block.                                     |    |
| As 2 nd slide of each question block.                                              |    |
| If there are not enough slides in the question block, add the slide as last slide. |    |
| After each slide which contains the text:                                          |    |
| For example: 'question' or '/regex/i'                                              |    |
| Explanation slide source:                                                          |    |
| Use the first slide of each question block                                         |    |
| Use the last (non statistics) slide of each question block                         |    |
| Ouse the 2 ond slide of each question block.                                       |    |
| Use the nearest slide if the slide inside the question block cannot be used.       |    |
| ○ Use slide 0.1                                                                    |    |
| Close                                                                              | :s |

The batch action can be applied to only a range of slides in the quiz. This is done by putting in the slide numbers under "In range:". By default, when the range is left empty, the whole quiz is used.

There are several options available for inserting explanation slides:

- At the end of each question block

  This option will add an explanation slide at the end of each question block in the range.
- Direct after each question slide

  This option will add an explanation slide direct after the questions in each question block, so before any explanation slides.
- As last slide of the previous question block

  This option allows adding an explanation slide before the question in each question block, effectively making it the last slide of the previous question block.
- As slide X of each question block

  This option allows adding the explanation slide as the specific slide number inside a question block. By default, when a question block does not define enough slides, no explanation slide is added. This can be changed by

choosing "If there are not enough slides in the question block, add the slide as last slide", which will add the explanation slide at the end of the question block when not enough slides are available.

• After each slide which contains a text

This option allows searching each slide in the range for a specific text. This text may be an ECMAScript compatible regular expression when placed between slashes. When the text is found on the slide, an explanation slide is inserted after this slide.

The source of the explanation slide also needs to be specified. There are multiple options for this:

- *Use the first slide of each question block*With this option, for each explanation slide that is inserted, the first slide of the current question block is used.
- Use the last (nonstatistics) slide of each question block
   With this option, for each explanation slide that is inserted, the last non-statistics slide of each question block is used.
- Use the specified slide of each question block

  With this option, for each explanation slide that is inserted, the specified slide inside the question group is used. By default, when this slide does not exist or this slide is a statistics slide, no explanation slide will be inserted. This can be changed by choosing the option "Use the nearest slide if the slide inside the question block cannot be used". This will find the nearest slide in the question block that can be used and will insert that slide as explanation slide instead.
- *Use a specified slide*With this option, for each explanation slide that is inserted, the specified slide is used.

## Change order of slides

Using "Slides" > "Change slide order..." in the toolbar, it is possible to reorder slides and question groups in the current quiz.

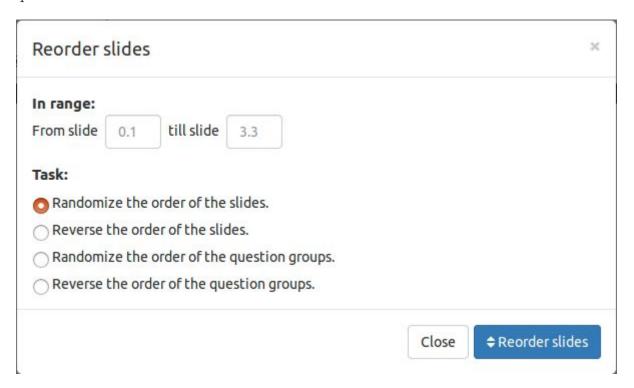

The batch action can be applied to only a range of slides in the quiz. This is done by putting in the slide numbers under "In range:". By default, when the range is left empty, the whole quiz is used.

There are several options available for changing the slide order:

- Randomize the order of the slides

  This option will randomize the order of all slides in the range. Please note a pseudo random algorithm is used to perform this action.
- *Reverse the order of the slides*This option will reverse the order of all slides in the range.
- Randomize the order of the question groups

  This option will randomize the order of all question groups in the range, leaving question groups and their explanation slides intact. This makes it possible to randomize the order in which questions are asked. Please note a pseudo random algorithm is used to perform this action.
- Reverse the order of the question groups
   This option will reverse the order of all question groups in the range, leaving question groups and their explanation slides intact.

## Delete slides

Using "Slides" > "Delete slides..." in the toolbar, it is possible to delete multiple slides according to the specified filters.

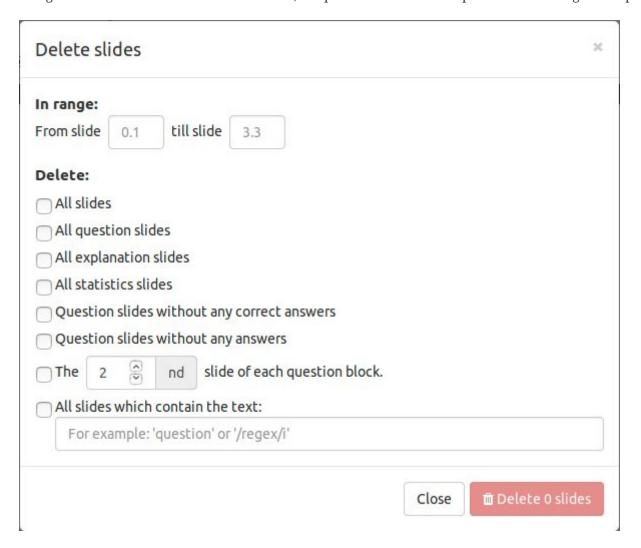

The batch action can be applied to only a range of slides in the quiz. This is done by putting in the slide numbers under "In range:". By default, when the range is left empty, the whole quiz is used.

There are several options available for the slides that should be deleted:

• *All slides*When this option is selected, all slides in the range will be deleted.

• All question slides

When this option is selected, all slides that contain a question and are in range will be deleted.

• All explanation slides

When this option is selected, all explanation slides in the range will be deleted.

• All statistics slides

When this option is selected, all statistics slides in the range will be deleted.

• Question slides without any correct answers

When this option is selected, all slides in the range that contain a question that does not define any correct answers will be deleted.

• Question slides without any answers

When this option is selected, all slides in the range that contain a question without any answers will be deleted.

• The specified slide of each question block

When this option is selected, the specified slide of each question block in the range will be deleted. When no such slide exists, no slide is deleted.

• All slides which contain a certain text

When this option is selected, all slides in the range that contain the specified text are deleted. This text may also be an ECMAScript regular expression (placed between slashes) that should match with the text on the slide.

## Insert questions

Using "Questions" > "Insert questions..." in the toolbar, it is possible to add multiple questions at once.

| Insert questions                      | ×                                                |
|---------------------------------------|--------------------------------------------------|
| In range:                             |                                                  |
| From slide 0.1 till                   | slide 3.3                                        |
| Insert a question for:                |                                                  |
| Each slide                            |                                                  |
| Each slide before a sta               | atistics slide                                   |
| Each slide after a stati              | istics slide                                     |
|                                       | slide starting with the first slide in the range |
| ☐ Each 2 🖨 nd                         | stide scarcing with the first stide in the range |
| ☐ Each 2 🖨 nd ☐ Each slide which does |                                                  |
|                                       | contain the text:                                |
| Each slide which does                 | contain the text:                                |

The batch action can be applied to only a range of slides in the quiz. This is done by putting in the slide numbers under "In range:". By default, when the range is left empty, the whole quiz is used.

There are several options available for the slides to select when adding questions:

- Each slide
  - When this option is selected, a question is added to each slide in the range.
- Each slide before a statistics slide

  When this option is selected, a question is added to each slide in the range that is placed before a statistics slide.
- Each slide after a statistics slide

  When this option is selected, a question is added to each slide in the range that is placed after a statistics slide.
- Each specified slide starting with the first slide in the range
  When this option is selected, questions are added in a pattern. A question is added to the first slide in the range,
  then after the specified amount of slides a new question is added, and so on. Useful for quizzes with a predefined
  structure.
- Each slide which does contain a certain text

  When this option is selected, questions are added to each slide in the range which contains the specified text. This text may also be an ECMAScript regular expression (placed between slashes) that matches some text on the slide.

# Enable/disable multiple questions

Using "Questions" > "Enable/disable questions..." in the toolbar, it is possible to enable or disable multiple questions at once.

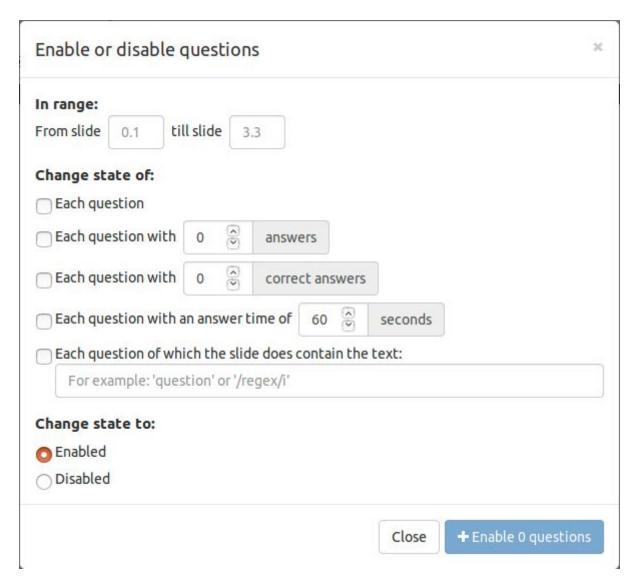

The batch action can be applied to only a range of slides in the quiz. This is done by putting in the slide numbers under "In range:". By default, when the range is left empty, the whole quiz is used.

There are several options available for filtering the questions:

• Each question

When this option is used, the action is applied to all questions in the range.

- Each question with a specified amount of answers

  When this option is used, the action is applied to all questions in the range with that specified amount of answers defined.
- Each question with a specified amount of correct answers

  When this option is used, the action is applied to all questions in the range with that specified amount of correct answers defined.
- Each question with a specified answer time

  When this option is used, the action is applied to all questions in the range with the specified answer time.
- Each question which contains the specified text

  When this option is used, the action is applied to all questions in the range that contain the specified text. This might also be an ECMAScript regular expression (placed between slashes) that is matched against the slide.

The user should choose if the questions that match the selected criteria should be enabled or disabled.

## Set answer time for questions

Using "Questions" > "Set time for questions..." in the toolbar, it is possible to set the answer time for multiple questions at once.

| Set time for questions                               |              |             |                                 | ×  |
|------------------------------------------------------|--------------|-------------|---------------------------------|----|
| In range: From slide 0.1 till slide                  | 3.3          |             |                                 |    |
| Change time of:                                      |              |             |                                 |    |
| Each question                                        |              |             |                                 |    |
| Each question with 0                                 | answe        | ers         |                                 |    |
| Each question with 0                                 | corre        | ct answers  |                                 |    |
| Each question with an answ                           | er time of   | 60          | seconds                         |    |
| Each question of which the                           | slide does d | ontain the  | text:                           |    |
| For example: 'question' o                            |              |             |                                 |    |
| Enabled questions Disabled questions Change time to: |              |             |                                 |    |
| o 60 ⊜ seconds                                       |              |             |                                 |    |
| Parse from slide using a reg                         | ular express | ion:        |                                 |    |
| /time: ([0-9]*)/i                                    |              |             |                                 |    |
| ▲ The first capture group o                          | f the regula | rexpression | on will be used as time!        |    |
| Use a time of 60 matched.                            | seconds      | when th     | ne regular expression could not | be |
|                                                      |              |             | lose ② Set time for 0 ques      |    |

There are several options available for filtering the questions:

- *Each question*When this option is used, the action is applied to all questions in the range.
- Each question with a specified amount of answers

  When this option is used, the action is applied to all questions in the range with that specified amount of answers defined.
- Each question with a specified amount of correct answers

When this option is used, the action is applied to all questions in the range with that specified amount of correct answers defined.

- Each question with a specified answer time

  When this option is used, the action is applied to all questions in the range with the specified answer time.
- Each question which contains the specified text

  When this option is used, the action is applied to all questions in the range that contain the specified text. This might also be an ECMAScript regular expression (placed between slashes) that is matched against the slide.

After all criteria are matched, it is possible to exclude enabled or disabled questions from the match, before applying actions.

The time for each slide can be changed in two ways:

- 1. Setting an exact time for each matched question
  When this option is used, the specified answer time will be used for each matched question.
- 2. Parsing a time based on a matched regular expression
  When this option is used, the answer time to use for each question is parsed directly from the text on the slide.
  When matching the text, the first capture group of the regular expression should contain the answer time in seconds. By default, when the time could not be matched, the answer time is left unchanged. This behavior can be changed by enabling the corresponding option to use a constant answer time for all questions of which the answer time could not be matched.

# Delete questions

Using "Questions" > "Delete questions..." in the toolbar, it is possible to delete multiple questions at once.

| In range: From slide 0.1 till slide 3.3                 |  |
|---------------------------------------------------------|--|
| Delete:                                                 |  |
| Each question                                           |  |
| Each question with 0 answers                            |  |
| Each question with 0 correct answers                    |  |
| Each question with an answer time of 60 seconds         |  |
| Each question of which the slide does contain the text: |  |
| For example: 'question' or '/regex/i'                   |  |
| Exclude:                                                |  |
| Enabled questions                                       |  |
| Disabled questions                                      |  |

There are several options available for filtering the questions:

- *Each question*When this option is used, the action is applied to all questions in the range.
- Each question with a specified amount of answers

  When this option is used, the action is applied to all questions in the range with that specified amount of answers defined.
- Each question with a specified amount of correct answers

  When this option is used, the action is applied to all questions in the range with that specified amount of correct answers defined.
- Each question with a specified answer time

  When this option is used, the action is applied to all questions in the range with the specified answer time.
- Each question which contains the specified text
  When this option is used, the action is applied to all questions in the range that contain the specified text. This might also be an ECMAScript regular expression (placed between slashes) that is matched against the slide.

After all criteria are matched, it is possible to exclude enabled or disabled questions from the match, before applying actions. For all matches, the question will be deleted.

## Insert answers

Using "Answers" > "Insert answers..." in the toolbar, it is possible to insert multiple answers at once.

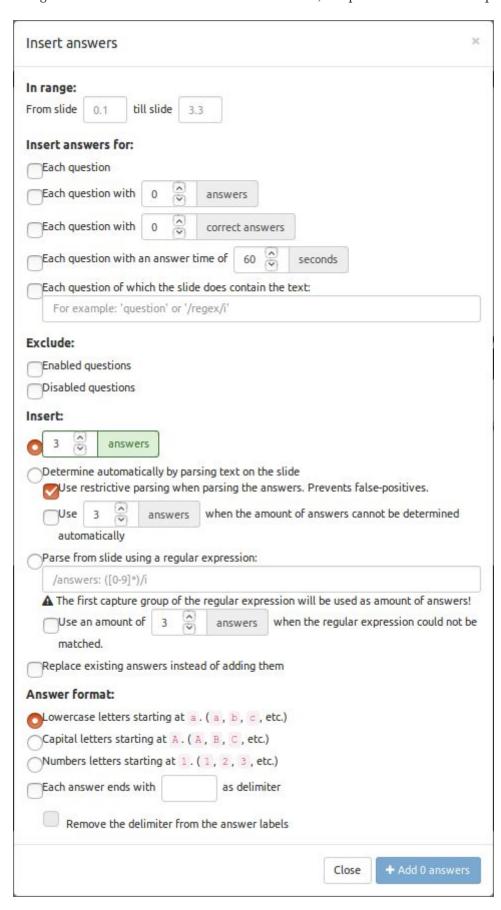

The batch action can be applied to only a range of slides in the quiz. This is done by putting in the slide numbers under "In range:". By default, when the range is left empty, the whole quiz is used.

There are several options available for filtering the questions:

• Each question

When this option is used, the action is applied to all questions in the range.

- Each question with a specified amount of answers

  When this option is used, the action is applied to all questions in the range with that specified amount of answers defined.
- Each question with a specified amount of correct answers

  When this option is used, the action is applied to all questions in the range with that specified amount of correct answers defined.
- Each question with a specified answer time

  When this option is used, the action is applied to all questions in the range with the specified answer time.
- Each question which contains the specified text

  When this option is used, the action is applied to all questions in the range that contain the specified text. This might also be an ECMAScript regular expression (placed between slashes) that is matched against the slide.

After all criteria are matched, it is possible to exclude enabled or disabled questions from the match, before applying actions.

For the insertion of the answers, multiple options are available:

1. *Insert a specified amount of answers*When this option is used, a specified amount of answers is inserted for each matched question.

2. Determine automatically by parsing text on the slide

This option tries to parse the text on the slide to find answers that match the answer format specified at the bottom of the dialog. By default, when no match could be found, no answers are inserted. This can be changed by enabling the corresponding option, in which case a specified amount of answers will be inserted for each question of which the answers could not be determined automatically. By default, the parser expects each answer to be in a separate text block. If the answers are provided as part of a bigger text block, then the option to use restrictive parsing should be deactivated. Please note that this could give false-positives while matching certain answer formats.

3. Parse from the slide using a regular expression

When this option is used, the amount of answers to insert for a question is determined by parsing the slide for the amount of answers. When matching the text, the first capture group of the regular expression should contain the amount of answers to insert. By default, when the amount of answers could not be matched, no answers are inserted for the question. This behavior can be changed by enabling the corresponding option to use a specified amount of answers for all questions of which the amount of answers could not be matched.

It is possible to replace the answers instead of inserting them. Doing so will remove all existing answers for questions of which new answers are inserted. For questions inside the range that will not receive any new answers (because of a non-matching regular expression, for example) the existing answers will be left untouched.

The format of the answers to parse on insert could be determined. Three basic types are possible:

#### 1. Lowercase letters

When this option is used, the inserted answers will start with a lowercase letter. If more than 26 answers are inserted, numbers will be used instead. If the automatic parsing function is used, the slide will be parsed for lowercase letters when searching for answers.

2. Capital letters

When this option is used, the inserted answers will start with a capital letter. If more than 26 answers are inserted, numbers will be used instead. If the automatic parsing function is used, the slide will be parsed for capital letters when searching for answers.

### 3. Numbers

When this option is used, the inserted answers will start with a number. If the automatic parsing function is used, the slide will be parsed for numbers when searching for answers.

It is also possible to give a delimiter for each answer that is inserted. In that case the delimiter will be added after the letter or number. When the automatic parsing function is used, the delimiter can be using to restrict parsing the answers from the slide. In that case, the delimiter could be omitted from the labels of the parsed answers when inserting them into the quiz.

## Set labels of multiple answers

Using "Answers" > "Set answer labels..." in the toolbar, it is possible to generate new labels for multiple answers.

| Change labels of answers                                     | × |
|--------------------------------------------------------------|---|
| In range:                                                    |   |
| From slide 0.1 till slide 3.3                                |   |
| Change labels for:                                           |   |
| Each question                                                |   |
| ☐ Each question with 0 💮 answers                             |   |
| Each question with 0 correct answers                         |   |
| Each question with an answer time of 60 seconds              |   |
| Each question of which the slide does contain the text:      |   |
| For example: 'question' or '/regex/i'                        |   |
| Exclude:                                                     |   |
| Enabled questions                                            |   |
| Disabled questions                                           |   |
|                                                              |   |
| Answer type:  O Lowercase letters starting at a.(a,b,c,etc.) |   |
| Capital letters starting at A. (A, B, C, etc.)               |   |
| Numbers letters starting at 1.(1,2,3,etc.)                   |   |
| O                                                            |   |
| Each answer ends with as delimiter                           |   |

There are several options available for filtering the questions:

### • Each question

When this option is used, the action is applied to all questions in the range.

## • Each question with a specified amount of answers

When this option is used, the action is applied to all questions in the range with that specified amount of answers defined.

## • Each question with a specified amount of correct answers

When this option is used, the action is applied to all questions in the range with that specified amount of correct answers defined.

## • Each question with a specified answer time

When this option is used, the action is applied to all questions in the range with the specified answer time.

# • Each question which contains the specified text

When this option is used, the action is applied to all questions in the range that contain the specified text. This might also be an ECMAScript regular expression (placed between slashes) that is matched against the slide.

After all criteria are matched, it is possible to exclude enabled or disabled questions from the match, before applying actions.

New labels will be generated for all answers that belong to the matched questions. It is possible to set the format of the newly generated labels, three basic options are available:

#### 1. Lowercase letters

When this option is used, the inserted answers will start with a lowercase letter. If more than 26 answers are inserted, numbers will be used instead.

### 2. Capital letters

When this option is used, the inserted answers will start with a capital letter. If more than 26 answers are inserted, numbers will be used instead.

#### 3. Numbers

When this option is used, the inserted answers will start with a number.

It is also possible to give a delimiter for each answer that is inserted. In that case the delimiter will be added after the letter or number.

## Set correctness of multiple answers

Using "Answers" > "Set correct answers..." in the toolbar, it is possible to set multiple correct answers at once.

| Set correct answers                                                                                                    |
|----------------------------------------------------------------------------------------------------|
| In range: From slide 0.1 till slide 3.3                                                                                                    |
| Change labels for:  Each question                                                                                                    |
| Each question with 0  answers  correct answers                                                                                                    |
| Each question with an answer time of 60 seconds                                                                                                    |
| Each question of which the slide does contain the text:  For example: 'question' or '/regex/i'                                                                                                    |
| Enabled questions  Disabled questions  Set as correct answer(s):  All answers that match the following label:                                                                                                    |
| A. or /[A-Z]\./i                                                                                                    |
| Parse from slide using a regular expression:  /answer: ([A-Z]\.)/i                                                                                                    |
| All capture groups of the regular expression will be matched against each label of the answers to determine the correct answers.  If the regular expression could not be matched, use the following match instead:  A. or /[A-Z]\./i |
| Replace existing correct answers (instead of adding them)                                                                                                    |
| Close Update 0 answers                                                                                                    |

There are several options available for filtering the questions:

- *Each question*When this option is used, the action is applied to all questions in the range.
- Each question with a specified amount of answers

When this option is used, the action is applied to all questions in the range with that specified amount of answers defined

- Each question with a specified amount of correct answers

  When this option is used, the action is applied to all questions in the range with that specified amount of correct answers defined.
- Each question with a specified answer time

  When this option is used, the action is applied to all questions in the range with the specified answer time.
- Each question which contains the specified text

  When this option is used, the action is applied to all questions in the range that contain the specified text. This might also be an ECMAScript regular expression (placed between slashes) that is matched against the slide.

After all criteria are matched, it is possible to exclude enabled or disabled questions from the match, before applying actions.

To determine which answers are correct, multiple options are available:

- Match a specific label or multiple labels
   When this option is selected, each label which contains the specified text will be set as a correct answer. An ECMAScript regular expression could be used to match multiple answers at once. In that case all matching labels would be set as correct answers.
- 2. Determine by parsing text on the slide

  This option matches a regular expression on the slide to determine which answers should be correct. When matching the regular expression against the slide, the result of all capture groups will be matched against the answer labels and all answers that have a label corresponding to a capture group will be used as correct answers. Please note that because of limitations of regular expression parsing, repeated capture groups will not match multiple answers. To overcome this problem, repeat capture groups manually in the regular expression or make multiple text fields that match the same expression. By default, when no matching text is found on the slide, no correct answer is set. This behavior can be changed by setting the corresponding option which will match the

It is possible to replace the existing correct answers instead of only setting the new ones. When this option is used, the correct value of each answer is set to false before setting the new correct answers. Only the correct values of questions that will receive new correct answers will be affected. All other answers will be untouched.

## Change the order of answers

specified labels instead.

Using "Answers" > "Change answer order..." in the toolbar, it is possible to reorder the answers of multiple questions at once.

|                                                                                                    | ×                         |              |             |              | Reorder answers    |
|----------------------------------------------------------------------------------------------------|---------------------------|--------------|-------------|--------------|--------------------|
| Each question with 0 answers  Each question with 0 correct answers  Each question with an answer time of 60 seconds  Each question of which the slide does contain the text:  For example: 'question' or '/regex/i' | slide 3.3                 |              | 3           | ll slide 3.  | rom slide 0.1 ti   |
| Each question with 0 answers  Each question with 0 correct answers  Each question with an answer time of 60 seconds  Each question of which the slide does contain the text:  For example: 'question' or '/regex/i' |                           |              |             |              | hange labels for:  |
| Each question with 0 correct answers  Each question with an answer time of 60 seconds  Each question of which the slide does contain the text:  For example: 'question' or '/regex/i'                               |                           |              |             |              | 178                |
| Each question with an answer time of 60 seconds  Each question of which the slide does contain the text:  For example: 'question' or '/regex/i'  xclude:                                                            | 0 answers                 |              | answers     | 0            | Each question with |
| Each question of which the slide does contain the text:  For example: 'question' or '/regex/i'  xclude:                                                                                                    | 0 correct answers         | swers        | correct ans | 0            | Each question with |
| Each question of which the slide does contain the text:  For example: 'question' or '/regex/i'  xclude:                                                                                                    | answer time of 60 Seconds | Seconds      | me of 60    | an answer ti | Fach question with |
| For example: 'question' or '/regex/i' xclude:                                                                                                    |                           |              |             |              | - I                |
| xclude:                                                                                                    |                           | in the text. |             |              |                    |
|                                                                                                    |                           |              |             |              | veluder            |
| Litables destrois                                                                                                    |                           |              |             |              | 757 772            |
| Disabled questions                                                                                                    |                           |              |             |              |                    |
| ask:                                                                                                    |                           |              |             |              | ask:               |
| Sort the answers alphabetically.                                                                                                    | abetically.               |              |             | habetically. |                    |
| Randomize answer order.                                                                                                    |                           |              |             |              | - 12 m             |
| Reverse answer order.                                                                                                    |                           |              |             | er.          | Reverse answer ord |

There are several options available for filtering the questions:

- *Each question*When this option is used, the action is applied to all questions in the range.
- Each question with a specified amount of answers

  When this option is used, the action is applied to all questions in the range with that specified amount of answers defined.
- Each question with a specified amount of correct answers

  When this option is used, the action is applied to all questions in the range with that specified amount of correct answers defined.
- *Each question with a specified answer time*When this option is used, the action is applied to all questions in the range with the specified answer time.

• Each question which contains the specified text

When this option is used, the action is applied to all questions in the range that contain the specified text. This might also be an ECMAScript regular expression (placed between slashes) that is matched against the slide.

After all criteria are matched, it is possible to exclude enabled or disabled questions from the match, before applying actions.

For each matched question, the answers can be reordered using multiple options:

- *Sort the answers alphabetically*When this option is used, the answers of all matched questions will be sorted alphabetically using the answer label.
- Randomize answer order
   When this option is used, the answers of all matched questions will be randomized using a pseudo-random algorithm.
- Reverse answer order
  When this option is used, the order of all answers of all matched questions will be reversed.

#### Delete answers

Using "Answers" > "Delete answers..." in the toolbar, it is possible to delete multiple answers at once.

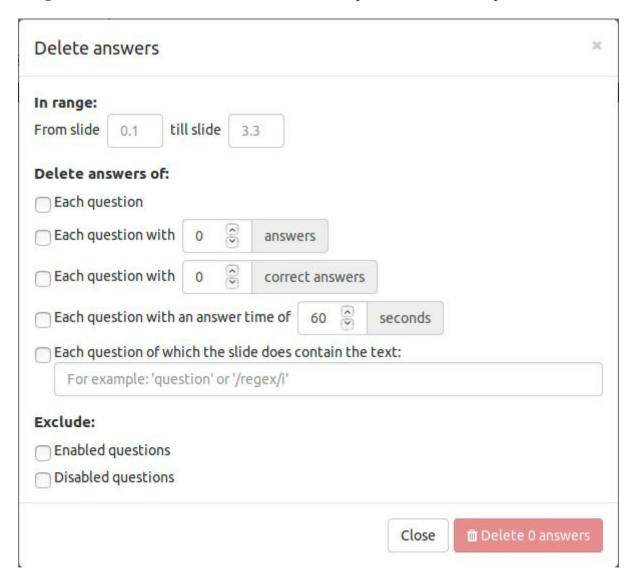

The batch action can be applied to only a range of slides in the quiz. This is done by putting in the slide numbers under "In range:". By default, when the range is left empty, the whole quiz is used.

There are several options available for filtering the questions:

• Each question

When this option is used, the action is applied to all questions in the range.

- Each question with a specified amount of answers

  When this option is used, the action is applied to all questions in the range with that specified amount of answers defined.
- Each question with a specified amount of correct answers

  When this option is used, the action is applied to all questions in the range with that specified amount of correct answers defined.
- Each question with a specified answer time

  When this option is used, the action is applied to all questions in the range with the specified answer time.
- Each question which contains the specified text

  When this option is used, the action is applied to all questions in the range that contain the specified text. This might also be an ECMAScript regular expression (placed between slashes) that is matched against the slide.

After all criteria are matched, it is possible to exclude enabled or disabled questions from the match, before applying actions. For all matched questions, all answers are removed.

Version 1.0rev2 Last updated 2019-03-26 15:17:21 UTC

50 of 50